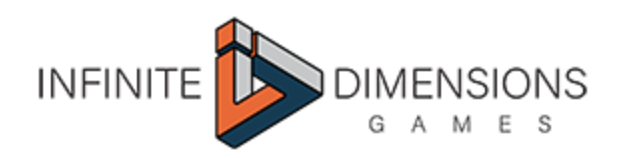

## Instructions for cutting models to fit on a 6" or 150mm bed size.

The Wightwood Abbey models were designed to be printed on 8" beds, but printing Wightwood Abbey on smaller bed sizes is possible if you cut the models up first. In this document we've included a spreadsheet that gives instructions on where and how to make the cuts using a free program called Slic3r.

If you don't have it already, you will have to download th[e](http://slic3r.org/) [Slic3r](http://slic3r.org/) program ([http://slic3r.org](http://slic3r.org/)). Slic3r is a relatively simple program, but if you haven't used it before it might take a little familiarizing before the steps to cut up a model become second nature.

After you've downloaded and installed Slic3r, you'll need to import the model you want to cut up. Once the cuts are made you'll need to export each new piece independently, making sure to label them properly to keep track of them for printing or making further cuts.

The models that need cutting in order to fit on a 6" or 150mm bed in the Wightwood Abbey core set are the:

- abbot's house
- the stables
- the scriptorium
- the church

The gatehouse fits fine on a 6"/150mm bed as is.

## **To cut a model is Slic3r follow these steps:**

- 1. Import the .stl model you wish to cut.
- 2. Select model by clicking on it and under the menu heading '**Object**' select '**Rotate - Around \* Axis**' using the axis indicated in column B on the spreadsheet, then enter the degrees indicated in column B and click '**OK**'.
- 3. Making sure the object is still selected, use the '**Cut**' feature (either form the 'Object' menu or from the toolbar) and enter the measurement given in column C on the spreadsheet. Make sure '*rotate lower part upwards*' is deselected and press '**Perform Cut**'.
- 4. Dragging each piece using the mouse, separate the two halves of the cut so that they are distinct from each other.
- 5. Select each piece in turn and again, using the '**Rotate**' function rotate them back into their original orientation (i.e., if piece was originally rotated 90 degrees on the X axis, now rotate it -90 degree on the X axis to bring it back into the original orientation.) Again, using the mouse make sure the pieces are apart from one another and visually distinct.
- 6. You will now have 2 models in Slic3r which may or may not require further cutting. However, since Slic3r can only export one model at at time it will be necessary to delete all models except the one you wish to export. If further cutting is required, select and delete the piece(s) you do NOT wish to cut again and repeat steps 2 through 5 on the remaining piece. After you have cut the model again you will have to once more delete the piece which you DO NOT wish to export. You should then only have one piece in Slic3r to export.
- 7. Export the remaining piece with a label you will remember. Recommended suffixes are given in each example.
- 8. Repeat this process for each model until you have cut the models into the correct sizes and exported them as independent .stl files. You are now able to import those .stl files back into Slic3r or any other Slicer you use to create .gcodes.
- 9. Print on your 6" or 150mm bed!